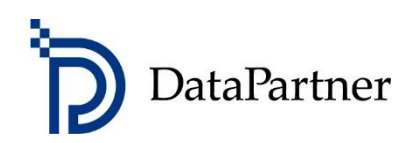

# What's new in Invest for Excel version 4.1

## **Table of contents**

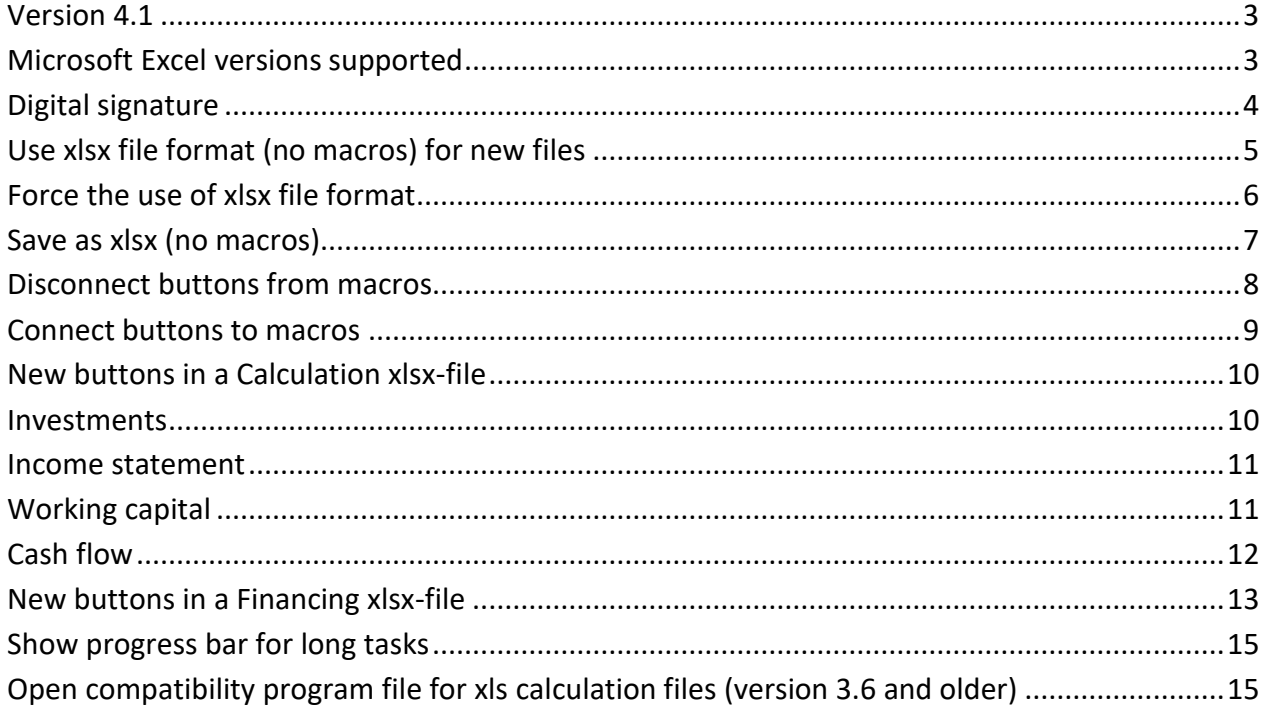

## <span id="page-2-0"></span>**Version 4.1**

Invest for Excel version 4.1 (compilation 4.1.001) introduces new features, consolidates features and fixes implemented after version 4.0 (compilation 4.0.001).

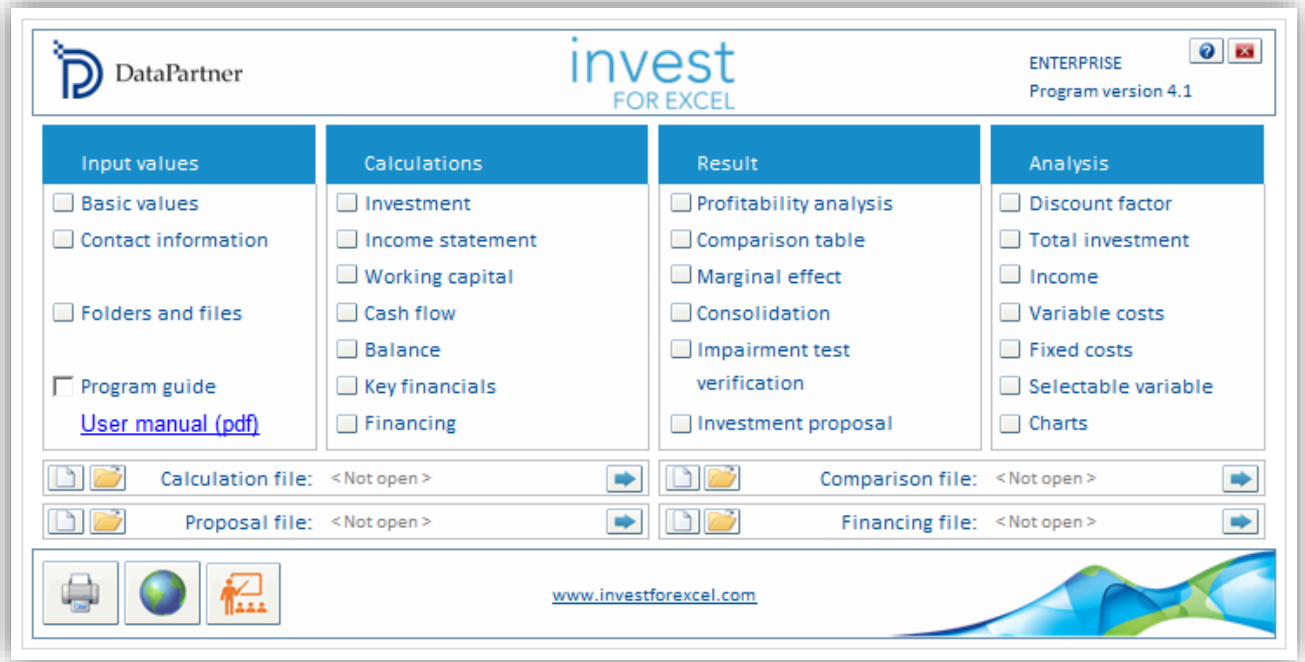

## <span id="page-2-1"></span>**Microsoft Excel versions supported**

Invest for Excel 4.1 is supported for:

Microsoft Excel versions 2010, 2013, 2016, 2019, 2021 and 365 Desktop running in Windows 8.1, Windows 10 or Windows 11, 32-bit or 64-bit.

# <span id="page-3-0"></span>**Digital signature**

Invest for Excel program code is signed with a digital signature which is valid until Nov. 30, 2023.

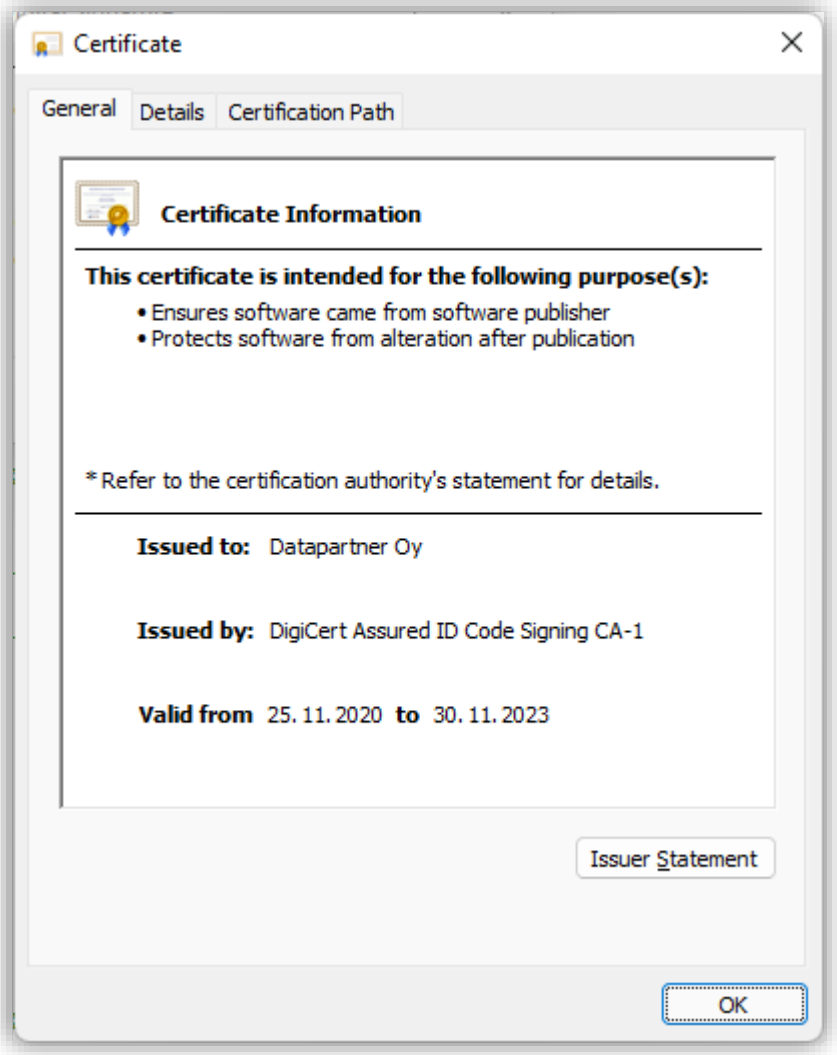

## <span id="page-4-0"></span>**Use xlsx file format (no macros) for new files**

Use the program option "Use xlsx file format (no macros) for new files" to create new files without macros.

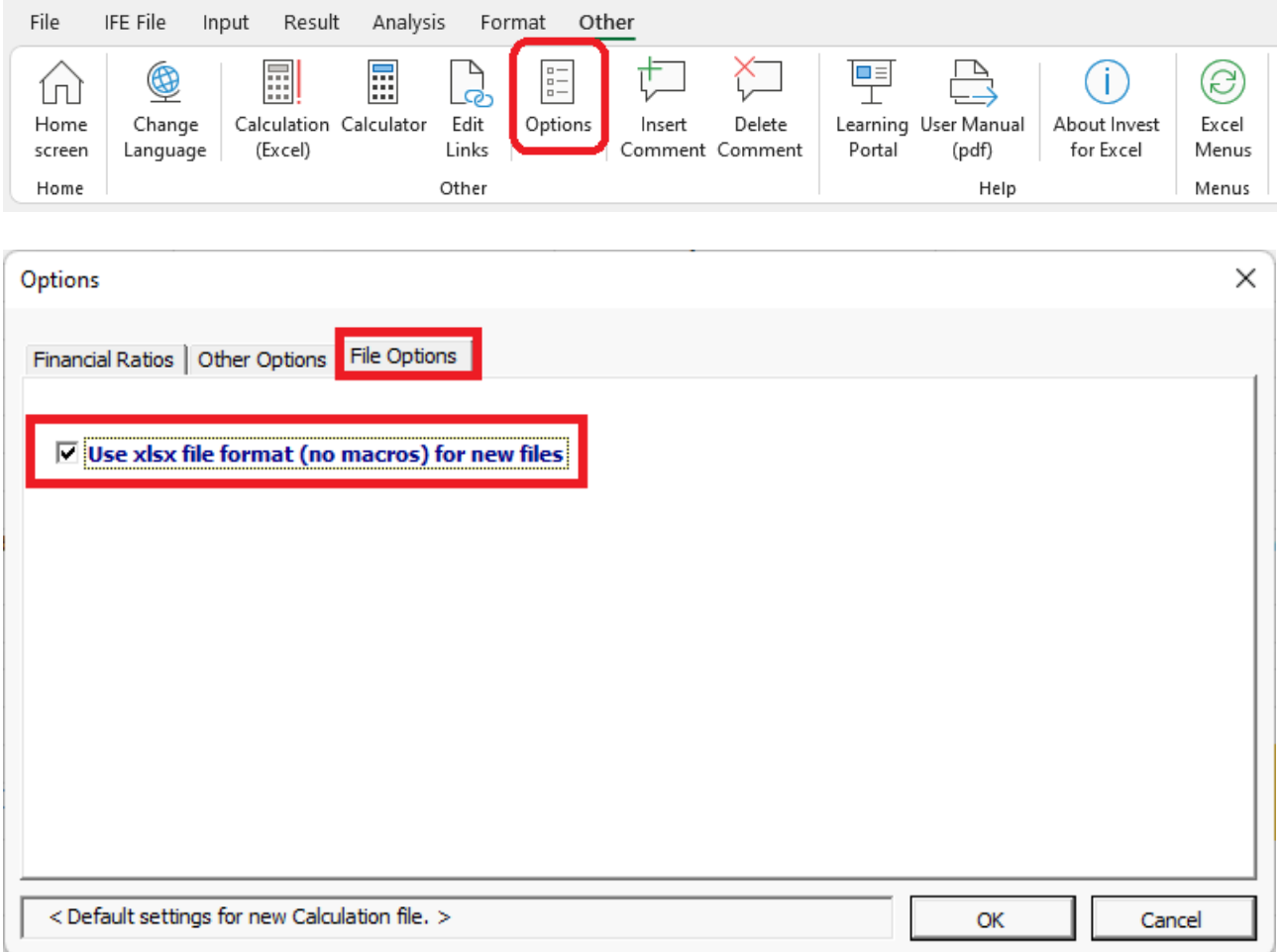

When this option is used, new files are created from xltx file format templates. Xltx templates don't contain macros.

*Note that files that don't contain macros (xlsx) cannot be converted to files containing macros.*

#### <span id="page-5-0"></span>*Force the use of xlsx file format*

To force the use of xlsx file format for new files, add the following row to the **Invstart.ini** file in the program folder of Invest for Excel:

ForceXlsx=1

Note that this may require admin rights and the help of IT-support. The default path of the Invest for Excel program folder is C:\Program Files (x86)\DataPartner\Invest for Excel.

Alternatively, you can add the same row to a text file called **InvestForExcelOptions.ini** added to the folder **C:\ProgramData\DataPartner\Invest for Excel**. The advantage of this approach is that the setting applies to all users of the computer and there is no risk that the setting will be overwritten when Invest for Excel is updated.

When the use of xlsx file format is forced, the "Use xlsx file format (no macros) for new file" option is disabled in Invest for Excel Options.

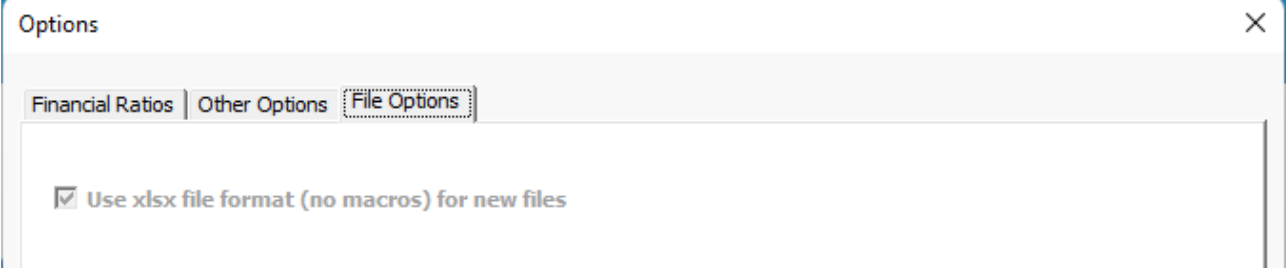

If a macro-enabled xlsm calculation file is opened when xlsx file format is forced, the file will automatically be converted to xlsx.

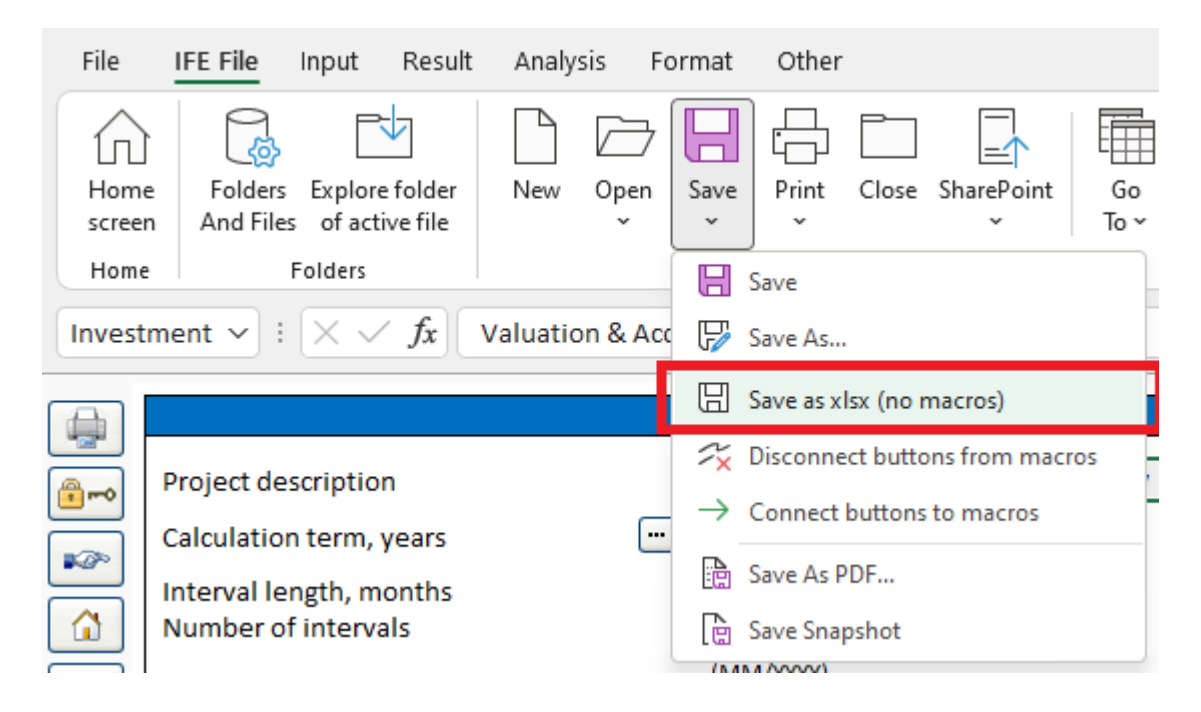

## <span id="page-6-0"></span>**Save as xlsx (no macros)**

Use the command "Save as xlsx (no macros)" to save a macro-enabled xlsm-file as xlsx (no macros). The file is save in xlsx-fileformat, buttons are connected directly to program file Invcode.xlam and buttons are added for event-based functions. See [New buttons in an xlsx-file.](#page-9-0)

The file is automatically named when saved, closed and re-opened.

Note that the xlsm-file is not saved separately before converting. If you have made changes to the xlsm file and want to keep the xlsm-file also, please save the file before converting to xlsx.

*Note that files that don't contain macros (xlsx) cannot be converted to files containing macros.*

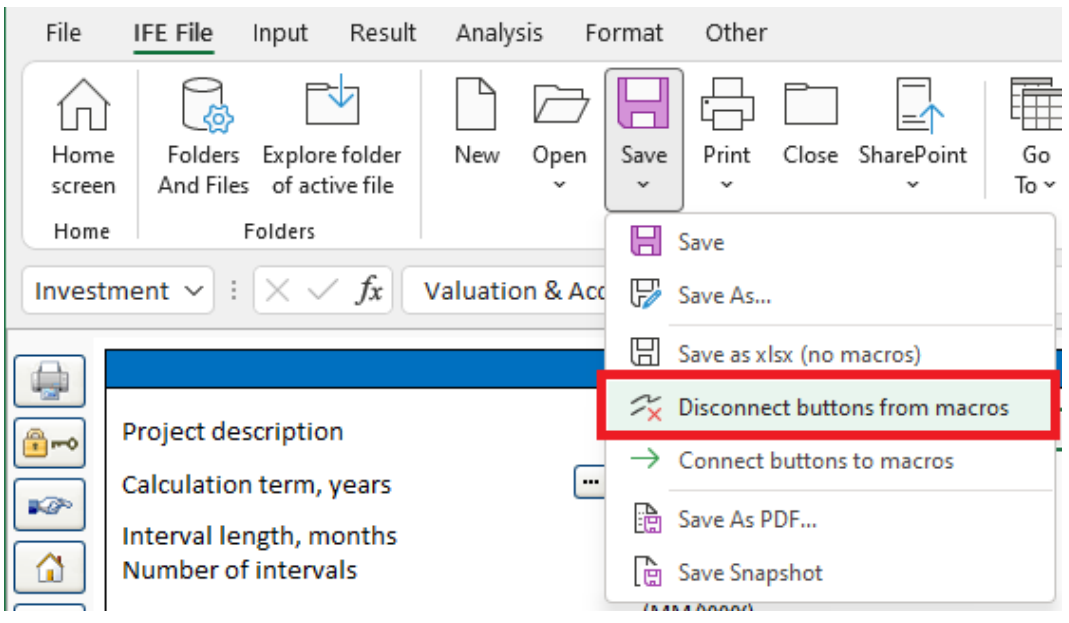

## <span id="page-7-0"></span>**Disconnect buttons from macros**

Use the command "Disconnect buttons from macros" to remove links to program file Invcode.xlam.

When closing an xlsx-file using Invest for Excels Close-command, this is done automatically.

If you close an xlsx-file using Microsoft Excels Close-command, this is not done automatically and the closed file will contain links to Invcode.xlam.

#### <span id="page-8-0"></span>**Connect buttons to macros**

 $\overline{\Gamma}$ 

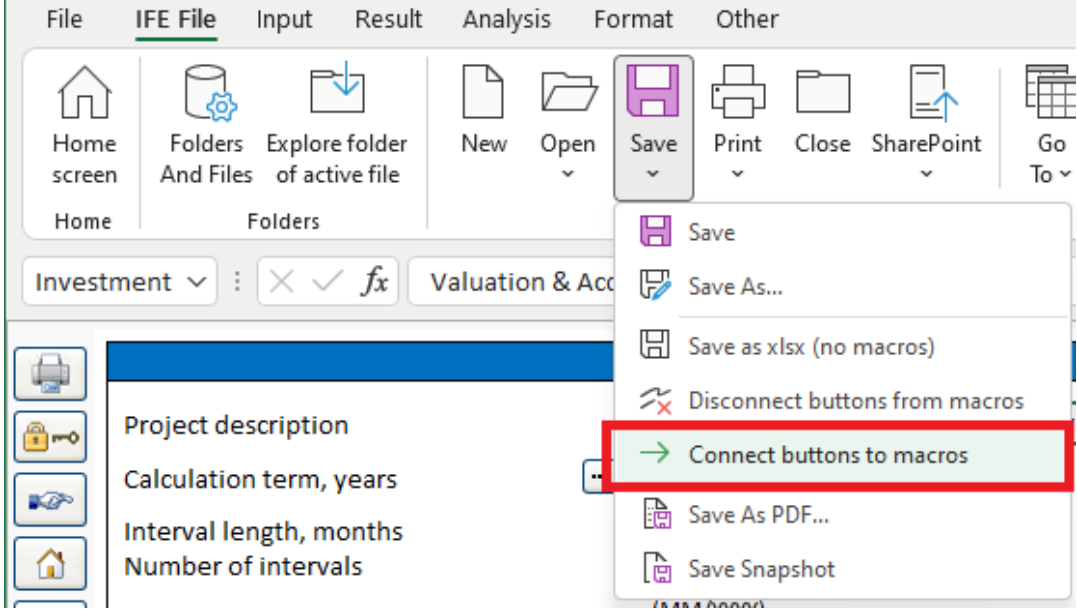

Use the command "Connect buttons to macros" to add links from buttons to program file Invcode.xlam. Use this command if buttons are not working.

When opening an xlsx-file using Invest for Excels Open-command, this is done automatically.

If you open an xlsx-file using Microsoft Excels open-command, this is not done automatically.

## <span id="page-9-0"></span>**New buttons in a Calculation xlsx-file**

An xlsx-file saved using the "Save as xlsx (no macros)" function contains new manual updatebuttons compared to an xlsm-file. This is because an xlsx-file does not contain event-based macros. Event-based macros are macros that are triggered when a cell value is changed as an example. The manual update-buttons are blue with an exclamation point  $\blacksquare$ .

#### <span id="page-9-1"></span>*Investments*

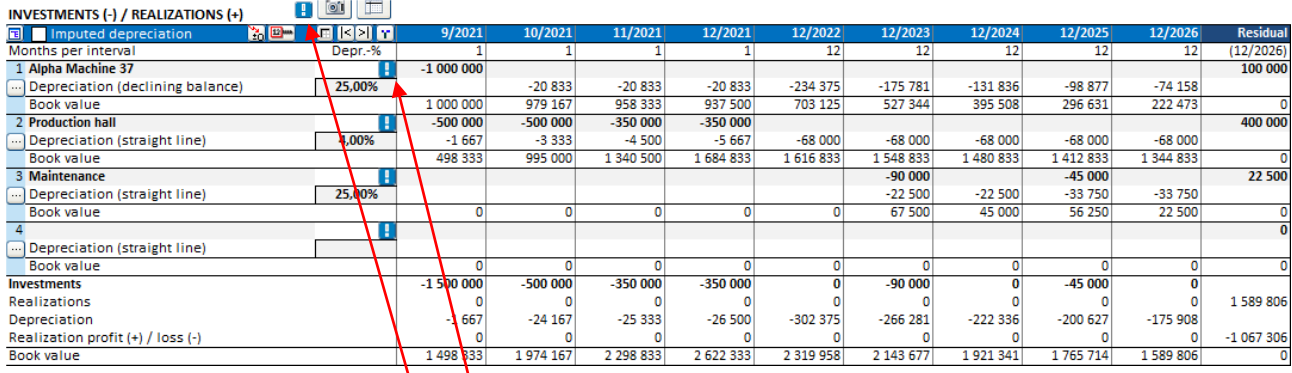

A manual update-button on an investment row will update the depreciation for the investment.

A manual update-button in the investment table header will update the depreciation for all the investments in the investment table.

In an acquisition calculation file buttons are also added for updating goodwill depreciation.

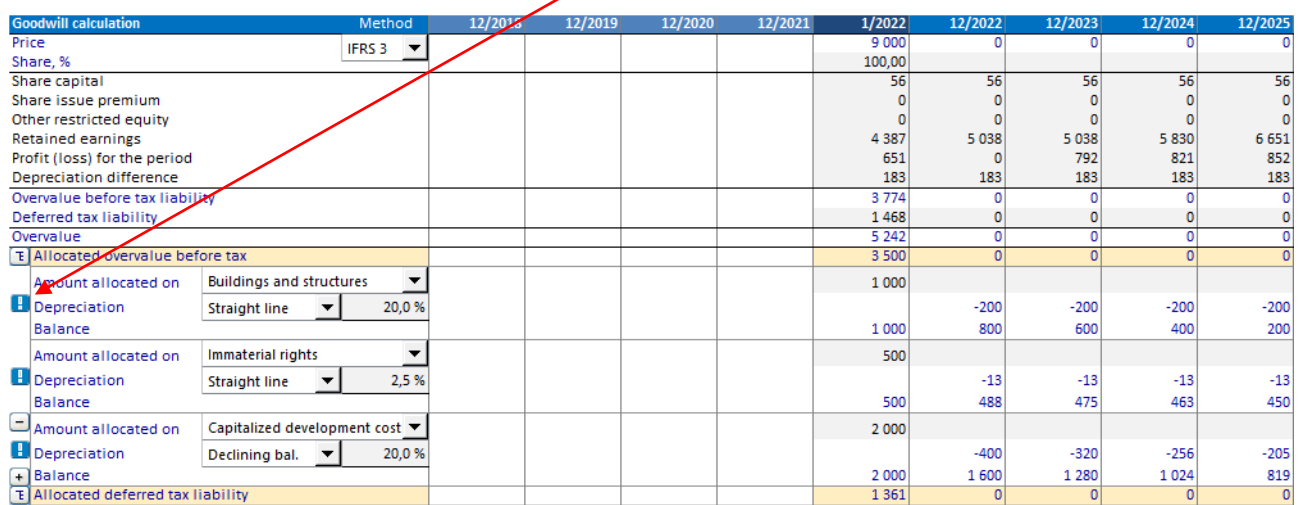

#### <span id="page-10-0"></span>*Income statement*

Changing the operator for a specification row does not automatically update the total row formula in an xlsx-file.

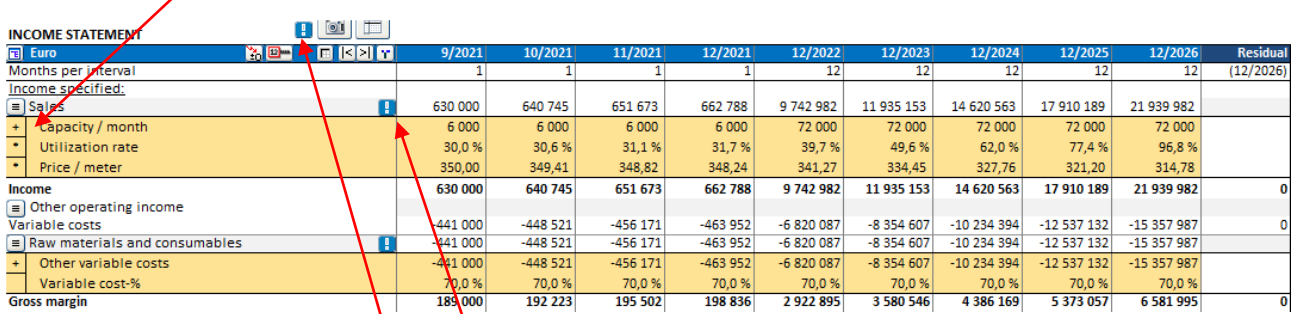

A manual update-button on a top total row of specification structure will update all total formulas in the structure.

A manual update-button in the Income statement header will update the totals rows for all the specification structures in the Income statement.

#### <span id="page-10-1"></span>*Working capital*

Changing a cell in the Working capital table does not automatically update the working capital in an xlsx-file.

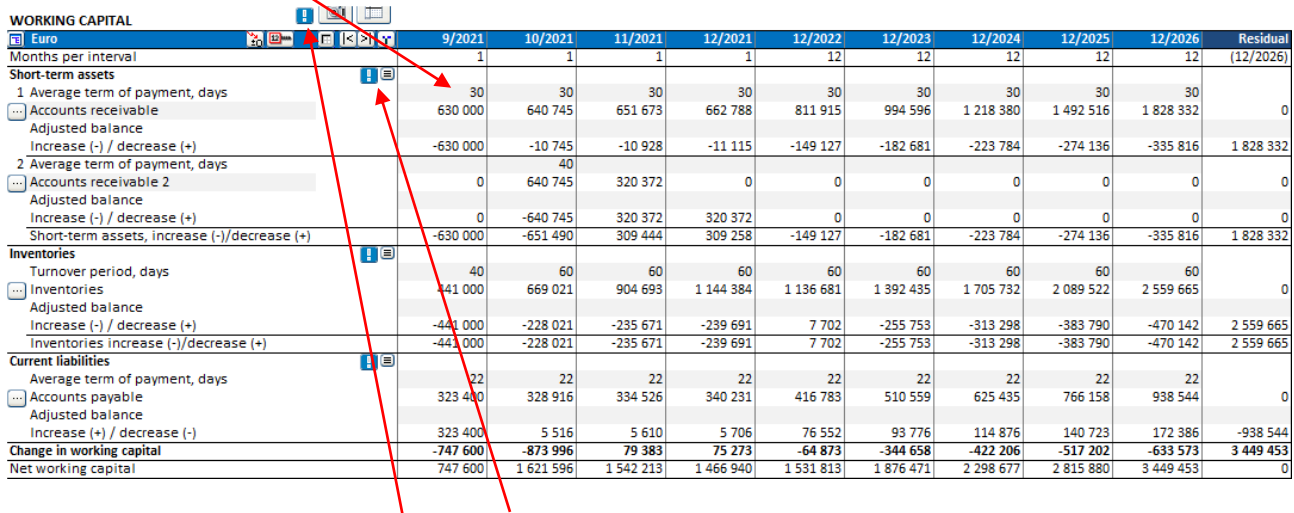

A manual update-button on a top working capital asset row will update all working capital formulas for that asset. If the asset group has more than one asset row specified, all asset row formulas are updated in that as set group.

A manual update-button in the Working capital table header will update all working capital formulas in the Working capital table.

## <span id="page-11-0"></span>*Cash flow*

Changing the operator for a specification row does not automatically update the total row formula in an xlsx-file.

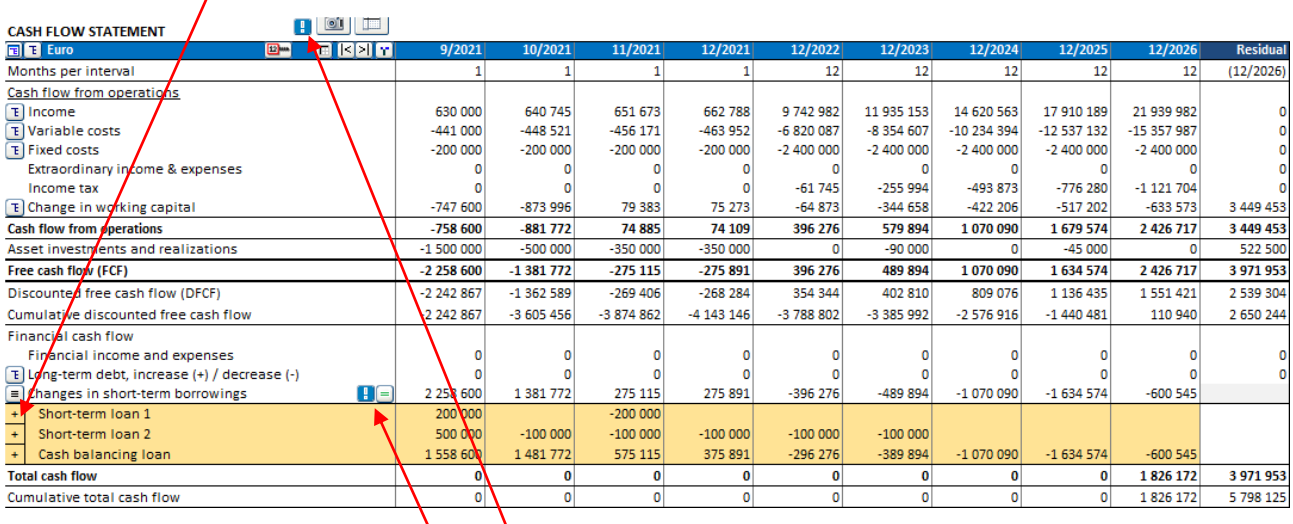

A manual update-button on a top total row of specification structure will update all total formulas in the structure. If the specification structure has sub-structures, the total rows for these will also be updated.

A manual update-button in the Cash flow header will update the totals rows for all the specification structures in the Cash flow table.

## <span id="page-12-0"></span>**New buttons in a Financing xlsx-file**

Two manual update buttons are added to the Spec sheet of each financing in the Financing file.

When you enter percentages for withdrawals you can update the withdrawal amounts by pressing the button in the first column of the Withdrawals columns.

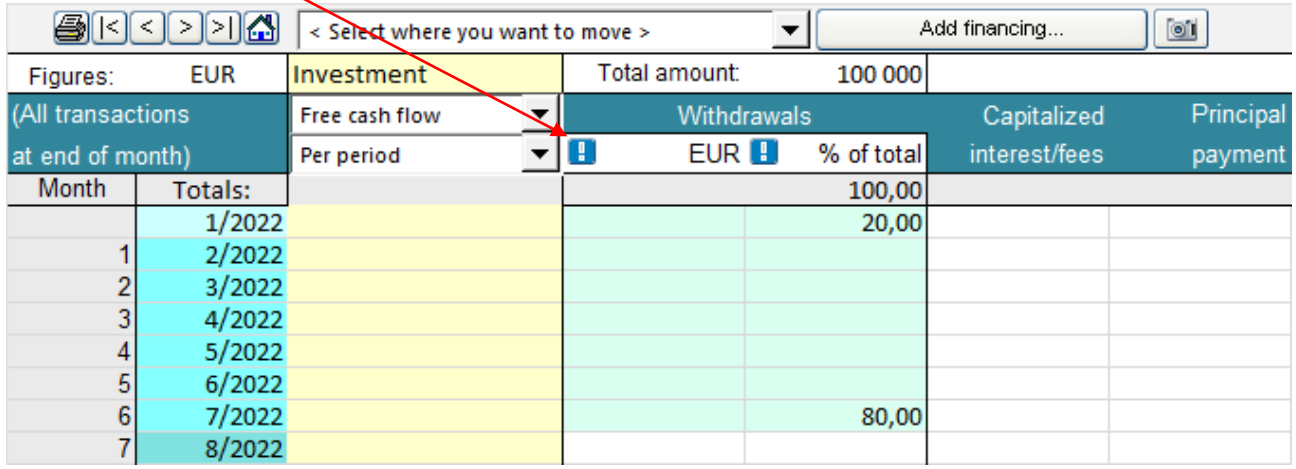

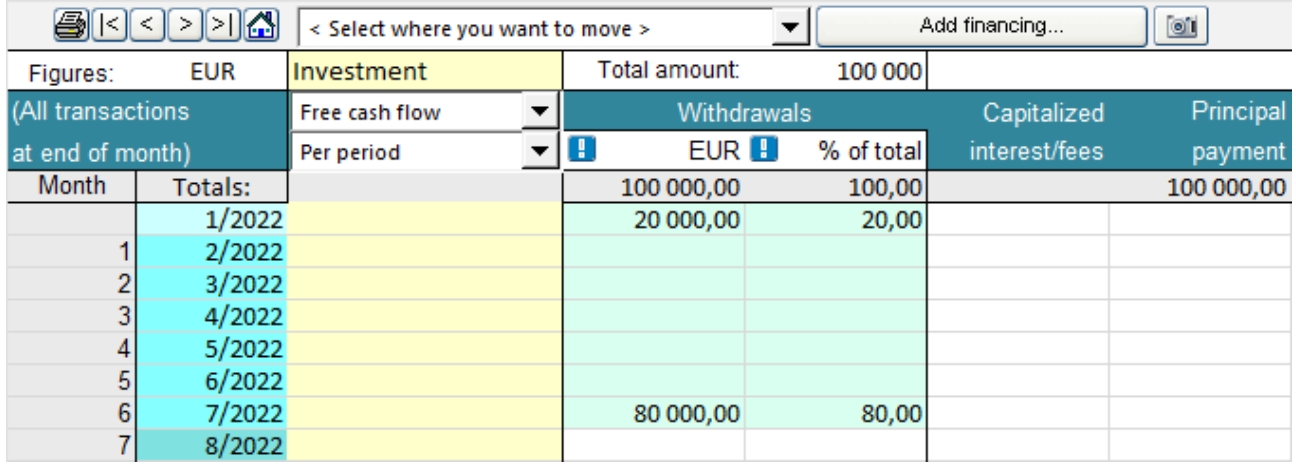

When you enter withdrawals you can update the withdrawal percentages by pressing the button in the second column of the Withdrawals columns.

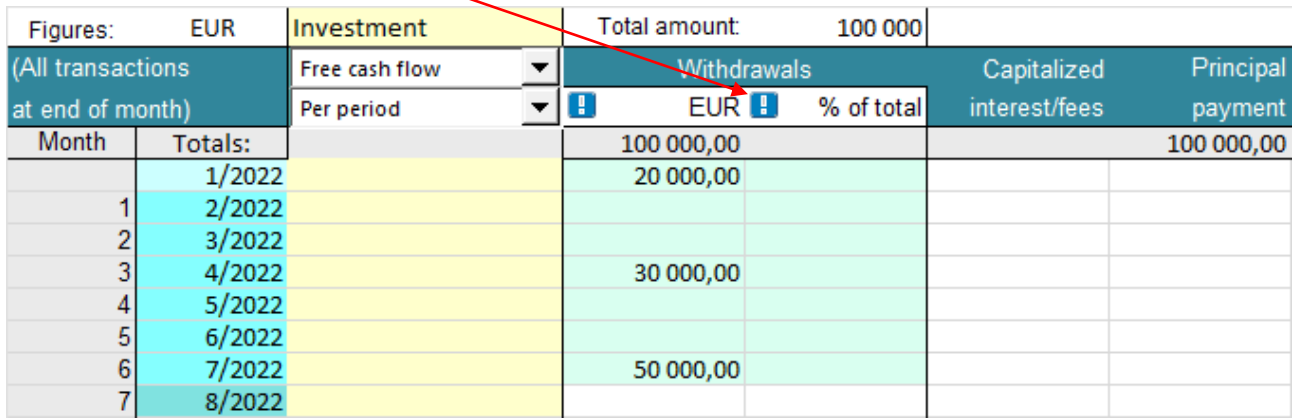

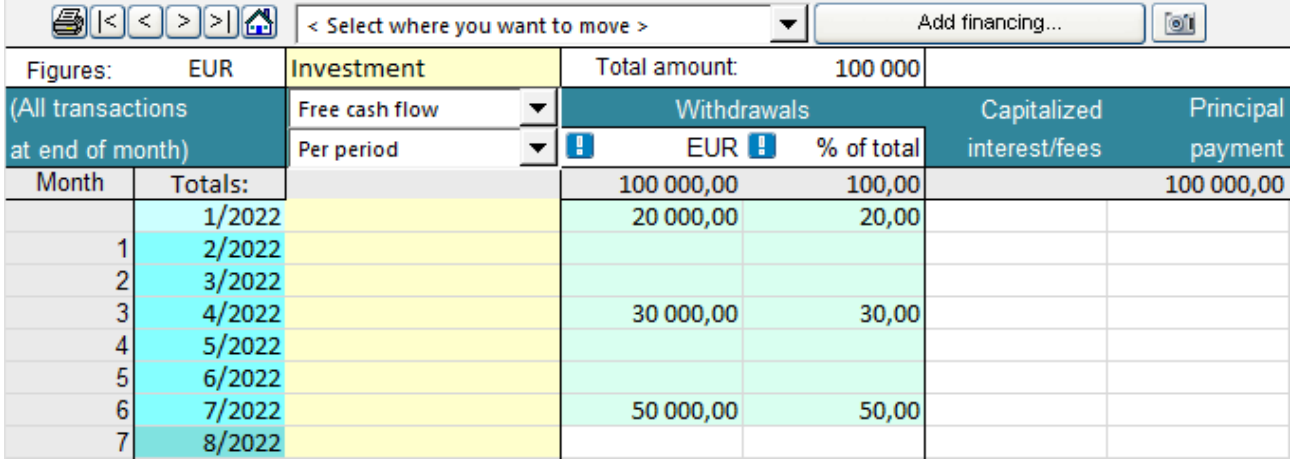

## <span id="page-14-0"></span>**Show progress bar for long tasks**

Progress bar is by default turned off to minimize resources. It can be turned on in Options.

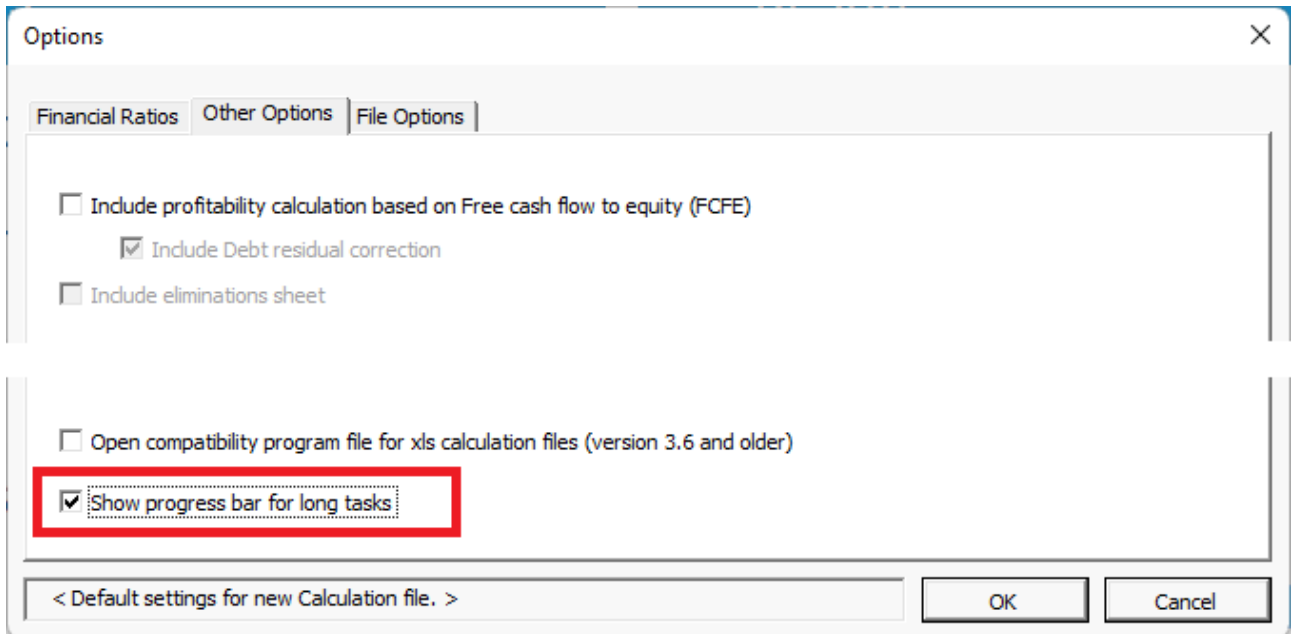

## <span id="page-14-1"></span>**Open compatibility program file for xls calculation files (version 3.6 and older)**

The program file with macros for xls calculation files is by default not opened at startup. Opening the file can be activated in program options.

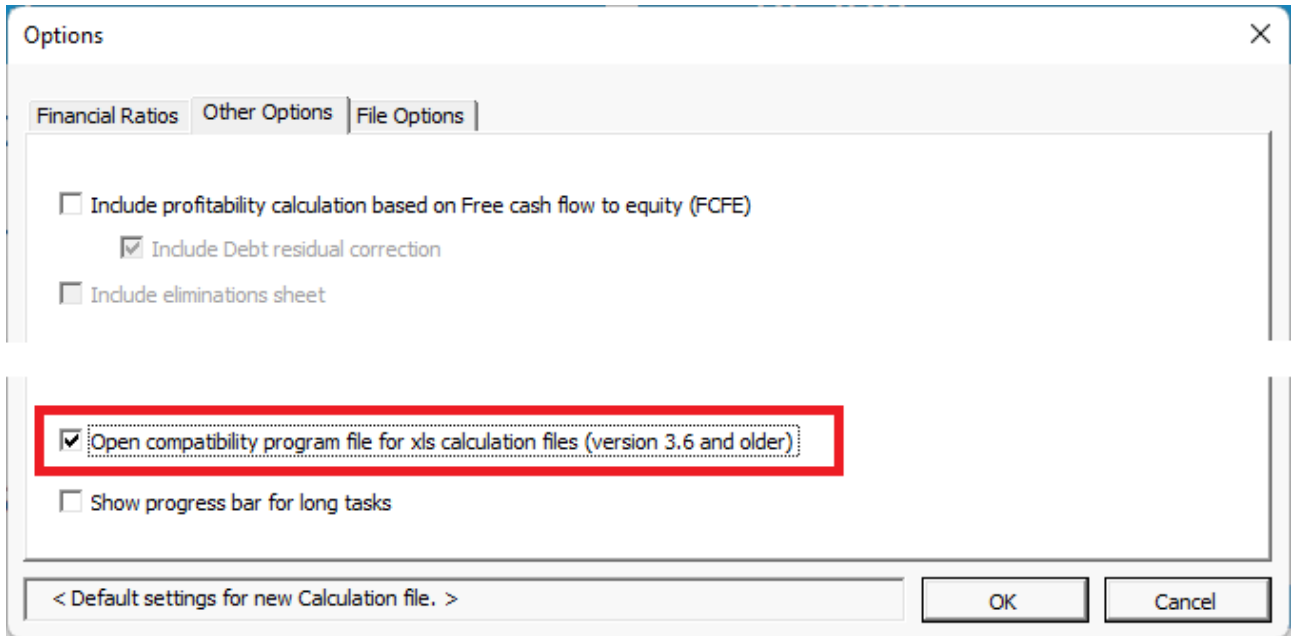

Use this option if you have an old calculation file where buttons aren't working.